## **COMO SUBIR FOTOS A LA GALERÍA PUBLICA DE SIERRA DE YEGUAS**

**1.- Instalar el programa PICASA** de google en el ordenador. Puedes descargarlo de la dirección: **[http://picasaweb.google.com](http://picasaweb.google.com/)**

**2.- Una vez instalado** lo primero que hay que hacer es **configurarlo** para que todos subamos las fotos con la misma calidad y que cualquier persona pueda verlas. Para realizar estos cambios sigue los siguientes puntos:

- **Abrir** el programa **picasa**.
- Pulsa en el **menu** "**HERRAMIENTAS**".
- Pulsa en la **opción** "**OPCIONES**".
- En la ventana que se ha abierto pulsar en la **pestaña** "**ALBUMES WEB**".
- En la lista **Tamaño de subida predeterminado** seleccionar "**MEDIO 1.024 pixeles**".
- En la lista **Visibilidad del álbum** seleccionar "**PÚBLICO EN LA WEB**".
- En el caso de que quieras poner una pequeña **marca de agua** en las fotos, pinchar sobre la casilla "**AÑADIR UNA MARCA DE AGUA EN TODAS LAS SUBIDAS DE FOTOS**" y en la **casilla de abajo escribir** lo que deseas que aparezan en todas tus fotos, por ejemplo **tu nombre**.
- Por último **pulsar** el botón "**ACEPTAR**" para que queden guardados los cambios.

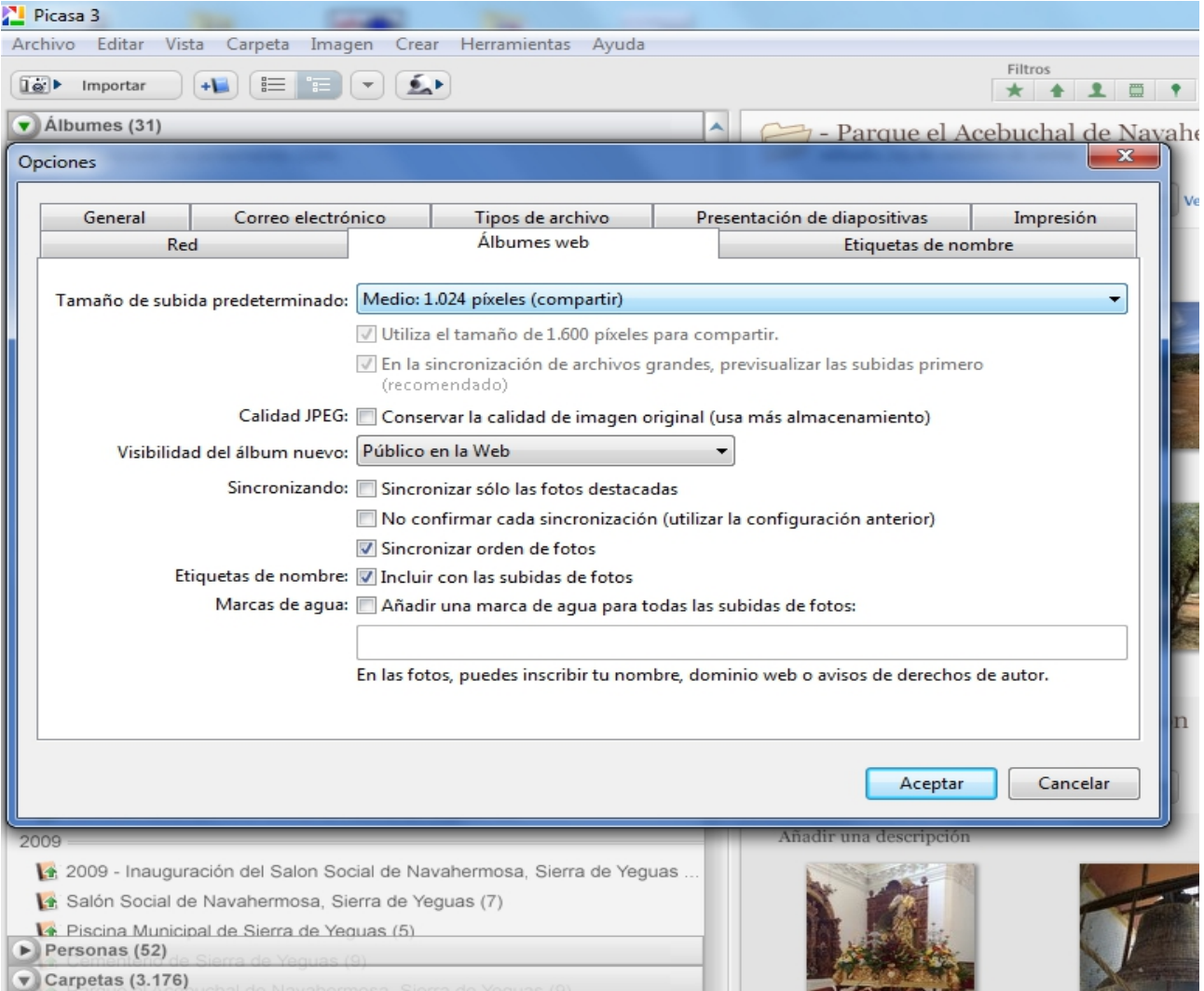

**3.- Introducir usuario y contraseña de la galería** donde deseas subir las fotos. Para ello hay que pulsar en el botón "ACCEDER A ALBUMES WEB" justo en la esquina de arriba a la derecha. En nuestro caso el nombre de **usuario es "galeriasierradeyeguas"** y la contraseña si no la sabéis comentármelo por correo y os la mando.

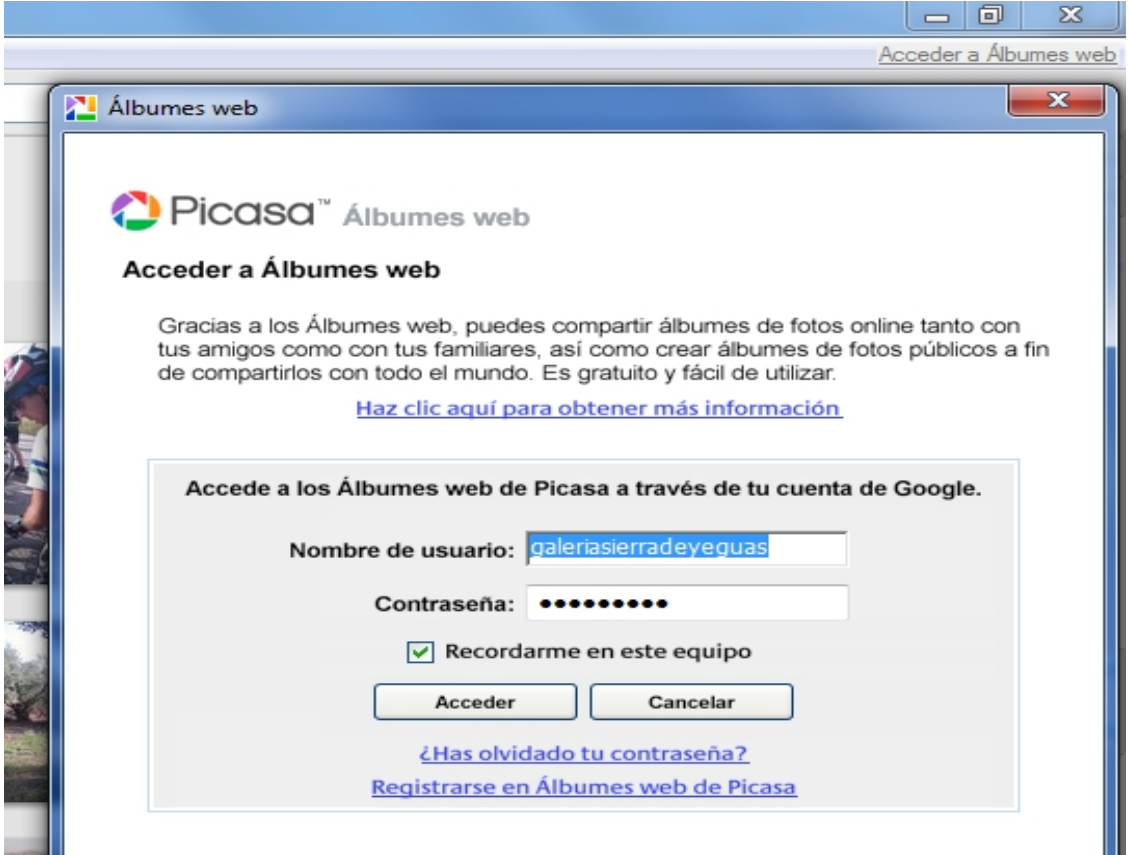

4.- Un vez que habéis introducido correctamente los datos de la galería podréis empezar a subir fotos y albums enteros a la Galería Pública de Sierra de Yeguas. Para que os resulte más fácil os voy a explicar lo que yo hago para tenerlo todo bien organizado.

- **Crear una carpeta "GaleriaSYeguas"** donde queráis, **en el escritorio o en vuestra carpeta imágenes**.
- **Dentro de esta copiar las carpetas con la fotos que queráis subir.** Cada carpeta será un álbum.
- Entrar dentro y **eliminar las fotos que no queráis subir**. No os preocupéis por las que estén giradas ya que picasa las pone derechas automáticamente.
- Una vez tenemos todo organizado **abrimos PICASA y esperamos a que nos encuentre las fotos**, aproximadamente 1 minuto.
- Una vez que PICASA haya localizado nuestras fotos lo siguiente es **pulsar en la carpeta que contiene las fotos** que queremos subir **y pulsar en el botón "SUBIR"** que está en la parte inferior de la ventana.
- Ahora se nos abrirá una ventana nueva donde tendremos que **pulsar en "NUEVO"** si queremos crear un album nuevo **o seleccionar alguno que ya existe** para añadir nuestras fotos.
- Si hemos elegido crear un album nuevo lo siguiente es **poner un título, una descripción y por último pulsar "ACEPTAR"** para que picasa comienze a subir a Internet las fotos.

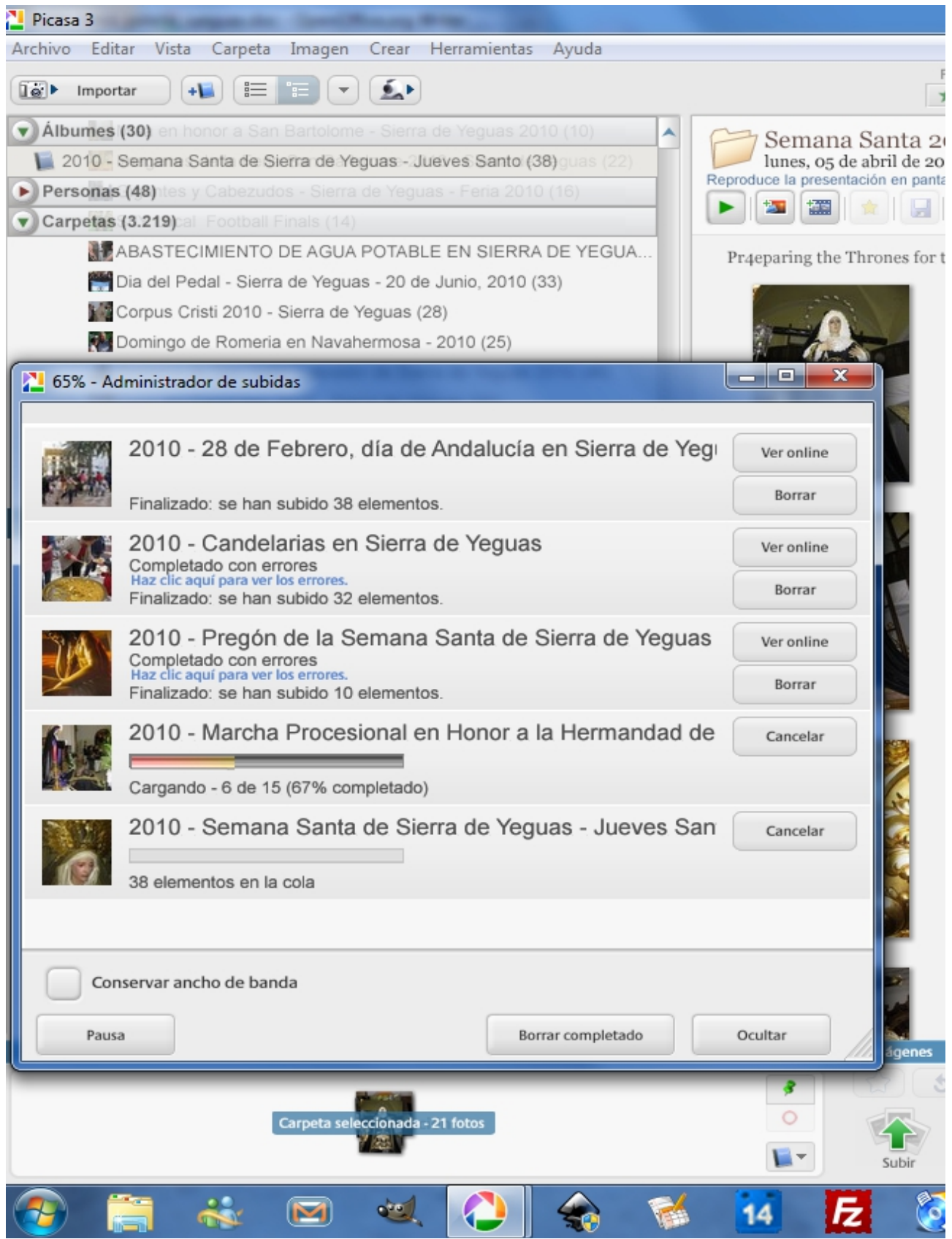

5.- Para comprobar que el album o las fotos se han subido correctamente entrar en la galería cuya **dirección en Internet** es:

**[picasaweb.google.com/galeriasierradeyeguas](http://picasaweb.google.com/galeriasierradeyeguas)**

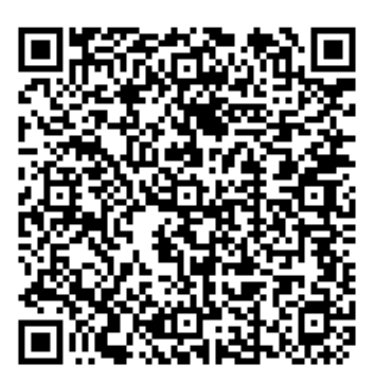

Recurso: Subir fotos con Picasa Descripción: Subir fotos con Picasa a una galería de fotos en Internet Idioma: ES Categoría: Servicios de Internet Fecha de alta: 2011-07-29 00:00:00.0